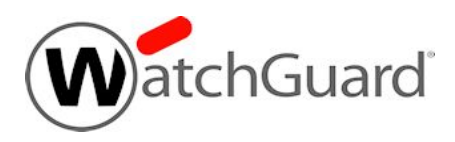

# **Fireware v12.2 Release Notes**

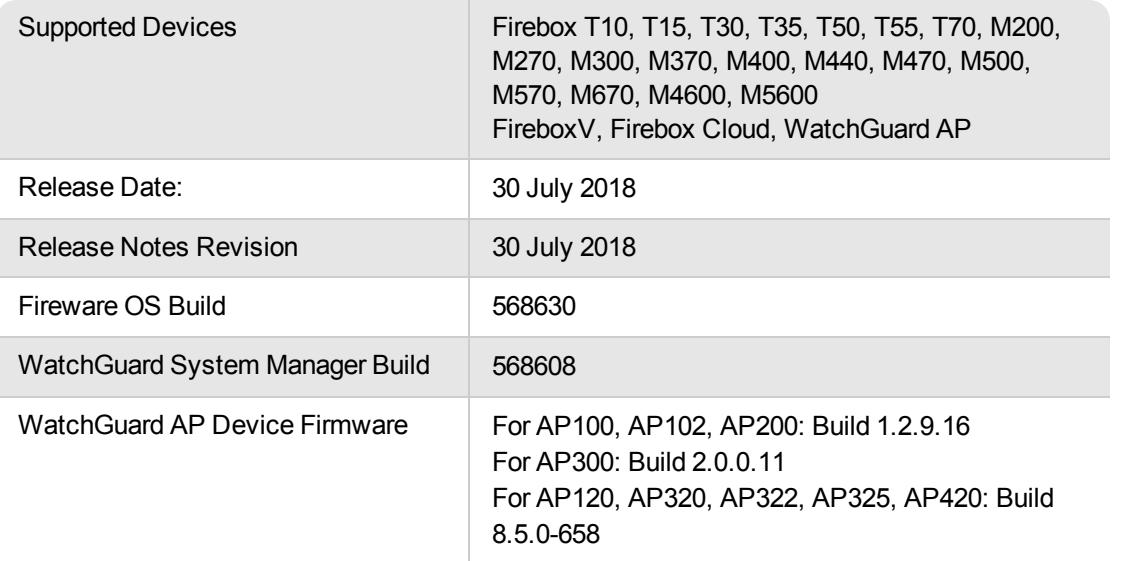

# **Introduction**

Fireware v12.2 is a significant feature release for Firebox T Series, Firebox M Series, FireboxV, and Firebox Cloud appliances. This release introduces the new IntelligentAV service, as well as many new features and enhancements that make it easier than ever to set up firewall policies, authenticate users, and control network traffic for your organization.

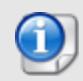

This release does not support XTM appliances, and has changes to WebBlocker functionality for some users. Be sure to review the [Upgrade](#page-14-0) Notes for more information.

### **IntelligentAV**

This exciting new service provides an additional, advanced layer of antivirus security for our Total Security subscribers who use signature-based Gateway AV. IntelligentAV adds innovative malware detection with a new artificial intelligence solution for our rackmount Fireboxes. IntelligentAV is available on Firebox M Series models (except M200 and M300), FireboxV, and Firebox Cloud only. It is not available on Firebox T appliances. Make sure to update your feature key so you can get started with this new service.

Other new features and enhancements include:

### **New Controls in Policies, Proxies, and Services**

- Geolocation by Policy
- TLS profiles for SMTP and POP3 proxies
- WebBlocker usability enhancements
- FQDN enhancements
- Ability to control Firebox-generated traffic

#### **VPN Enhancements**

- Secondary IP address support for BOVPN gateways
- AES-GCM support
- Updates to Mobile VPN with SSL and Access Portal settings

#### **Certificate Management Enhancements**

- Improved certificate management
- Improvements to the certificate import process
- Ability to select and use separate certificates for content inspection for an inbound HTTPS proxy

#### **Firebox Cloud Enhancements**

- WSM support
- Support for spamBlocker and Quarantine Server
- Single Sign-On support

#### **Other Enhancements**

- Redundant SSO Agent support
- Ability to restore a configuration from Fireware Web UI
- Gateway Wireless Controller updates

For a full list of the enhancements in this release, see *[Enhancements](#page-23-0) and Resolved Issues in Fireware 12.2* or review the What's New in Fireware v12.2 [PowerPoint](https://www.watchguard.com/help/docs/fireware/12/en-US/whats-new_Fireware_v12-2.pptx) or recording.

# **Before You Begin**

Before you install this release, make sure that you have:

- A supported WatchGuard Firebox. This device can be a WatchGuard Firebox T Series or Firebox M Series device. You can also use this version of Fireware on Firebox V and Firebox Cloud for AWS and Azure. *We do not support Fireware v12.2.x on XTM devices.*
- The required hardware and software components as shown below. If you use WatchGuard System Manager (WSM), make sure your WSM version is equal to or higher than the version of Fireware OS installed on your Firebox or XTM device and the version of WSM installed on your Management Server.
- Feature key for your Firebox If you upgrade your device from an earlier version of Fireware OS, you can use your existing feature key. If you do not have a feature key for your device, you can log in to the WatchGuard website to download it.
- If you are upgrading to Fireware v12.x from Fireware v11.10.x or earlier, we strongly recommend you review the Fireware [v11.12.4](https://www.watchguard.com/support/release-notes/fireware/11/en-US/EN_ReleaseNotes_Fireware_11_12_4/index.html) release notes for important information about significant feature changes that occurred in Fireware v11.12.x release cycle.

Note that you can install and use WatchGuard System Manager v12.x and all WSM server components with devices running earlier versions of Fireware. In this case, we recommend that you use the product documentation that matches your Fireware OS version.

If you have a new Firebox, make sure you use the instructions in the *Quick Start Guide* that shipped with your device. If this is a new FireboxV installation, make sure you carefully review Fireware help in the [WatchGuard](https://www.watchguard.com/help/docs/help-center/en-US/index.html) Help [Center](https://www.watchguard.com/help/docs/help-center/en-US/index.html) for important installation and setup instructions. We also recommend that you review the [Hardware](https://www.watchguard.com/wgrd-help/documentation/hardware-guides) Guide for your Firebox model. The *Hardware Guide* contains useful information about your device interfaces, as well as information on resetting your device to factory default settings, if necessary.

Product documentation for all WatchGuard products is available on the WatchGuard web site at <https://www.watchguard.com/wgrd-help/documentation/overview>.

# **Localization**

This release includes localization for the management user interfaces (WSM application suite and Web UI) current as of Fireware v12.0. UI changes introduced since v12.0 may remain in English. Supported languages are:

- French (France)
- Japanese
- Spanish (Latin American)

Note that most data input must still be made using standard ASCII characters. You can use non-ASCII characters in some areas of the UI, including:

- Proxy deny message
- Wireless hotspot title, terms and conditions, and message
- WatchGuard Server Center users, groups, and role names

Any data returned from the device operating system (e.g. log data) is displayed in English only. Additionally, all items in the Web UI System Status menu and any software components provided by third-party companies remain in English.

### **Fireware Web UI**

The Web UI will launch in the language you have set in your web browser by default.

### **WatchGuard System Manager**

When you install WSM, you can choose what language packs you want to install. The language displayed in WSM will match the language you select in your Microsoft Windows environment. For example, if you use Windows 10 and want to use WSM in Japanese, go to Control Panel > Language and select Japanese as your Display Language.

### **Dimension, WebCenter, Quarantine Web UI, and Wireless Hotspot**

These web pages automatically display in whatever language preference you have set in your web browser.

### **Documentation**

The latest version of localized Fireware Help is available on the Fireware [documentation](https://www.watchguard.com/wgrd-help/documentation/xtm) page.

# **Important Information about Firebox Certificates**

SHA-1 is being deprecated by many popular web browsers, and WatchGuard recommends that you now use SHA-256 certificates. Because of this, we have upgraded our default Firebox certificates. Starting with Fireware v11.10.4, all newly generated default Firebox certificates use a 2048-bit key length. In addition, newly generated default Proxy Server and Proxy Authority certificates use SHA-256 for their signature hash algorithm. Starting with Fireware v11.10.5, all newly generated default Firebox certificates use SHA-256 for their signature hash algorithm. New CSRs created from the Firebox also use SHA-256 for their signature hash algorithm.

Default certificates are not automatically upgraded after you install Fireware v11.10.5 or later releases.

To regenerate any default Firebox certificates, delete the certificate and reboot the Firebox. If you want to regenerate default certificates without a reboot, you can use the CLI commands described in the next section. Before you regenerate the Proxy Server or Proxy Authority certification, there are some important things to know.

The Proxy Server certificate is used for inbound HTTPS with content inspection and SMTP with TLS inspection. The Proxy Authority certificate is used for outbound HTTPS with content inspection. The two certificates are linked because the default Proxy Server certificate is signed by the default Proxy Authority certificate. If you use the CLI to regenerate these certificates, after you upgrade, you must redistribute the new Proxy Authority certificate to your clients or users will receive web browser warnings when they browse HTTPS sites, if content inspection is enabled.

Also, if you use a third-party Proxy Server or Proxy Authority certificate:

- The CLI command will not work unless you first delete either the Proxy Server or Proxy Authority certificate. The CLI command will regenerate both the Proxy Server and Proxy Authority default certificates.
- If you originally used a third-party tool to create the CSR, you can simply re-import your existing thirdparty certificate and private key.
- If you originally created your CSR from the Firebox, you must create a new CSR to be signed, and then import a new third-party certificate.

### **CLI Commands to Regenerate Default Firebox Certificates**

To regenerate any default Firebox certificates, delete the certificate and reboot the Firebox. If you want to regenerate default certificates without a reboot, you can use these CLI commands:

- To upgrade the default Proxy Authority and Proxy Server certificates for use with HTTPS content inspection, you can use the CLI command: upgrade certificate proxy
- To upgrade the Firebox web server certificate, use the CLI command: upgrade certificate web
- To upgrade the SSLVPN certificate, use the CLI command: upgrade certificate sslvpn
- To upgrade the 802.1x certificate, use the CLI command: upgrade certificate 8021x

For more information about the CLI, see the Command Line Interface [Reference.](https://www.watchguard.com/help/docs/fireware/12/en-US/CLI/index.html)

# **Fireware and WSM v12.2 Operating System Compatibility**

### *Last revised 12 December 2017*

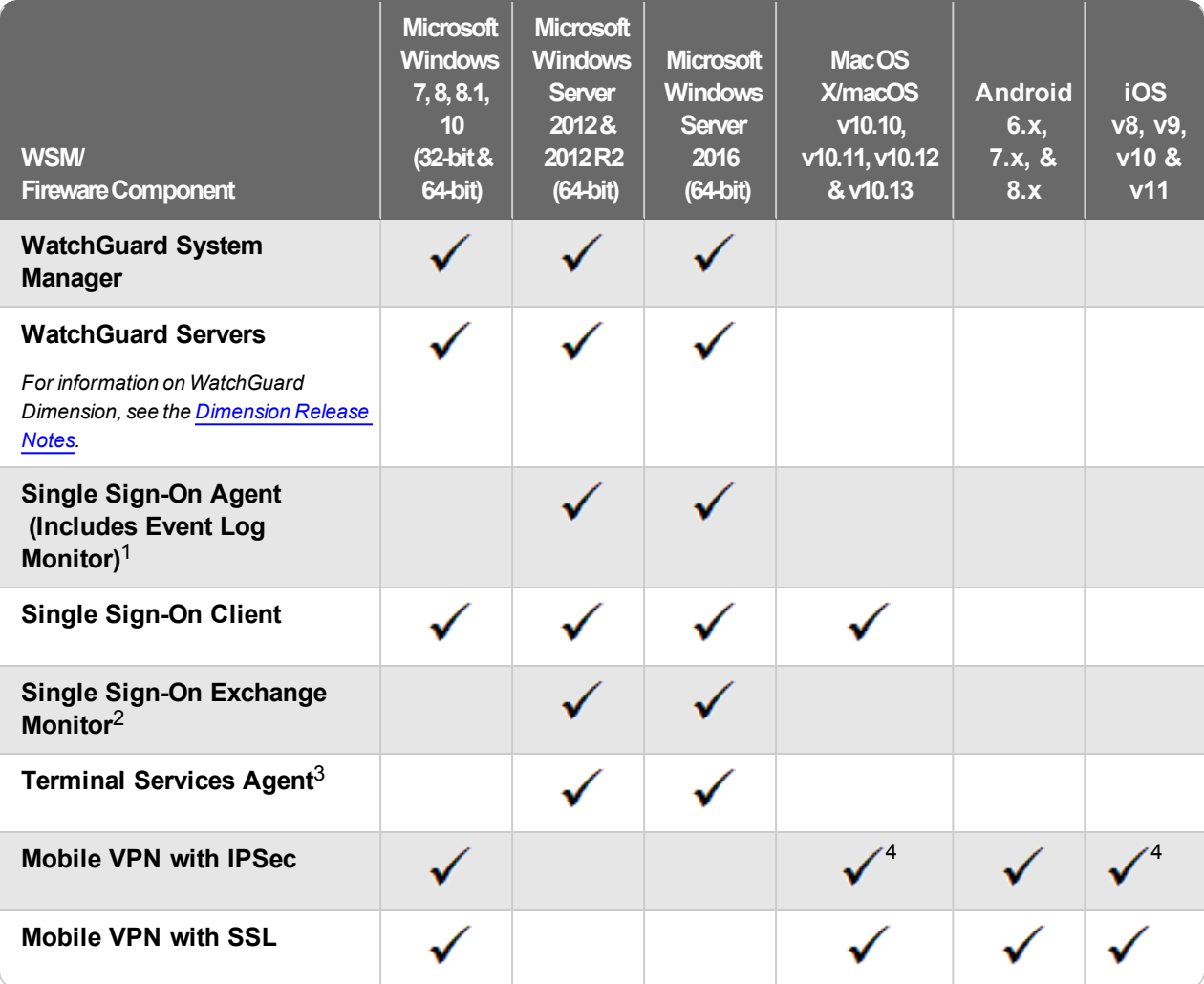

*Notes about Microsoft Windows support:*

<sup>l</sup> *Windows 8.x support does not include Windows RT.*

*The following browsers are supported for both Fireware Web UI and WebCenter (Javascript required):*

- <sup>l</sup> *IE 11 and later*
- <sup>l</sup> *Microsoft Edge*
- <sup>l</sup> *Firefox v55*
- <sup>l</sup> *Safari 10*
- <sup>l</sup> *Safari iOS 10*
- <sup>l</sup> *Chrome v60*

*<sup>1</sup>The Server Core installation option is supported for Windows Server 2016.*

<sup>2</sup>Microsoft Exchange Server 2007 and 2010 are supported. Microsoft Exchange Server 2013 is supported if you *install Windows Server 2012 or 2012 R2 and .NET Framework 3.5*

*<sup>3</sup>Terminal Services support with manual or Single Sign-On authentication operates in a Microsoft Terminal Services or Citrix XenApp 4.5, 5.0, 6.0, 6.5, 7.6, or 7.12 environment.*

<sup>4</sup>Native (Cisco) IPSec client and OpenVPN are supported for all recent versions of Mac OS and iOS. To use *The WatchGuard Mobile VPN with IPSec client with OS 10.13, you must upgrade to the v3.00 client release.*

# **Authentication Support**

This table gives you a quick view of the types of authentication servers supported by key features of Fireware. Using an authentication server gives you the ability to configure user and group-based firewall and VPN policies in your Firebox or XTM device configuration. With each type of third-party authentication server supported, you can specify a backup server IP address for failover.

*Fully supported by WatchGuard Not yet supported, but tested with success by WatchGuard customers*

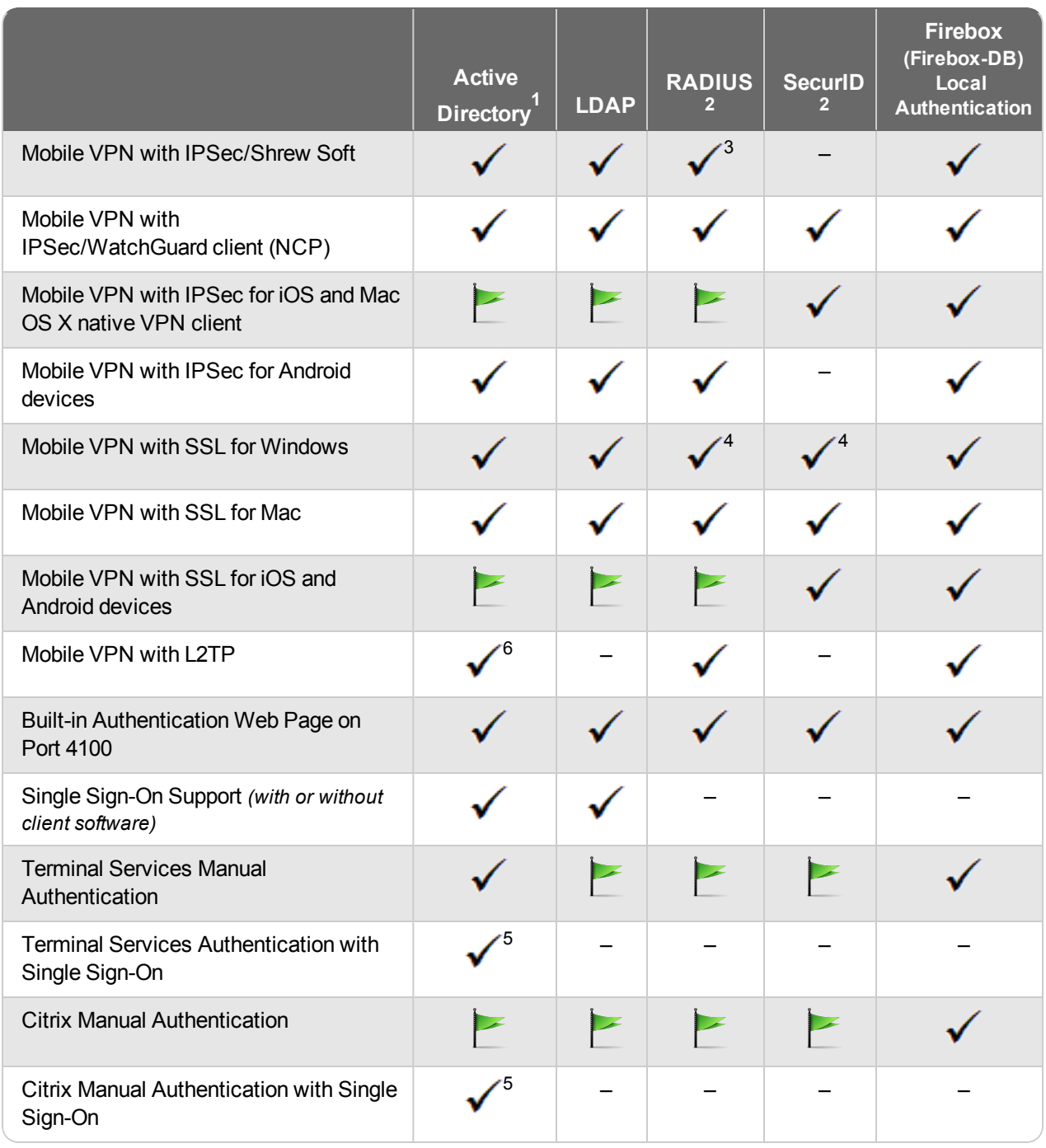

- 1. *Active Directory support includes both single domain and multi-domain support, unless otherwise noted.*
- 2. *RADIUS and SecurID support includes support for both one-time passphrases and challenge/response authentication integrated with RADIUS. In many cases, SecurID can also be used with other RADIUS implementations, including Vasco.*
- 3. *The Shrew Soft client does not support two-factor authentication.*
- 4. *Fireware supports RADIUS Filter ID 11 for group authentication.*
- 5. *Both single and multiple domain Active Directory configurations are supported. For information about the supported Operating System compatibility for the WatchGuard TO Agent and SSO Agent, see the current Fireware and WSM Operating System Compatibility table.*
- 6. *Active Directory authentication methods are supported only through a RADIUS server.*

# **System Requirements**

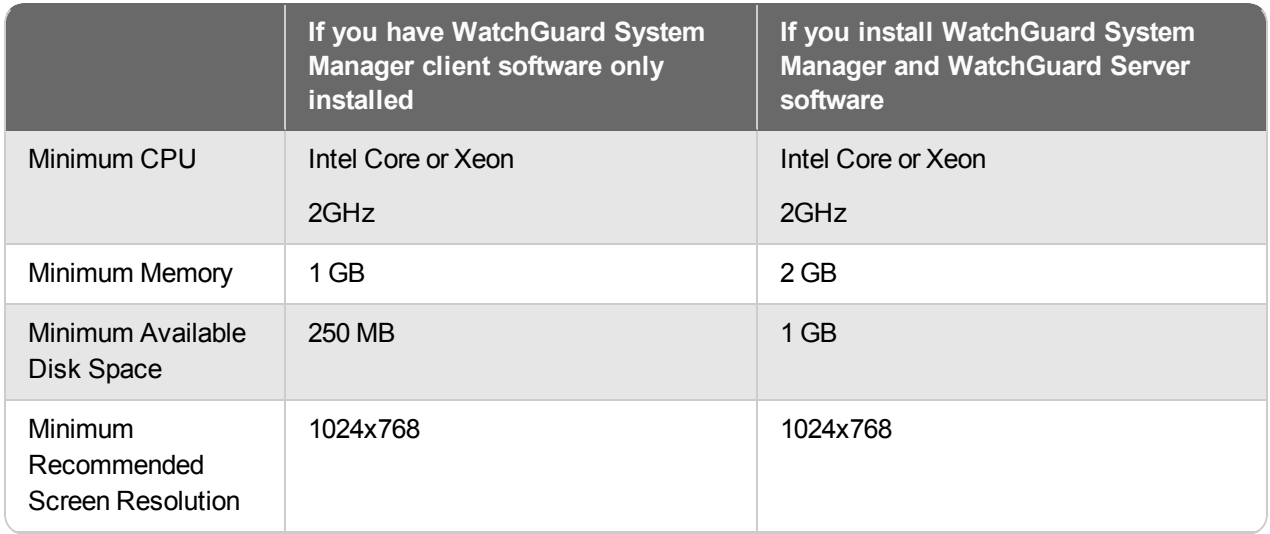

# **FireboxV System Requirements**

With support for installation in both a VMware and a Hyper-V environment, a WatchGuard FireboxV virtual machine can run on a VMware ESXi 5.5, 6.0, or 6.5 host, or on Windows Server 2012 R2 or 2016, or Hyper-V Server 2012 R2 or 2016.

The hardware requirements for FireboxV are the same as for the hypervisor environment it runs in.

Each FireboxV virtual machine requires 5 GB of disk space. CPU and memory requirements vary by model:

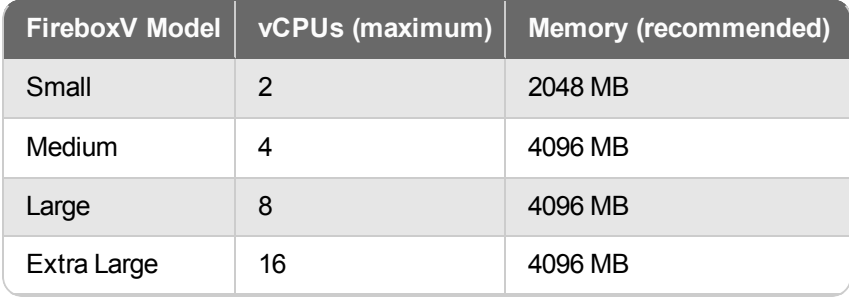

# **Downloading Software**

You can download software from the [WatchGuard](https://software.watchguard.com/) Software Downloads Center.

There are several software files available for download with this release. See the descriptions below so you know what software packages you will need for your upgrade.

### **WatchGuard System Manager**

With this software package you can install WSM and the WatchGuard Server Center software:

WSM12\_2.exe — Use this file to install WSM v12.2 or to upgrade WatchGuard System Manager from an earlier version to WSM v12.2.

### **Fireware OS**

If your Firebox is running Fireware v11.10 or later, you can upgrade the Fireware OS on your Firebox automatically from the Fireware Web UI **System > Upgrade OS** page.

If you prefer to upgrade from Policy Manager, or from an earlier version of Fireware, you can use download the Fireware OS image for your Firebox or XTM device. Use the .exe file if you want to install or upgrade the OS using WSM. Use the .zip file if you want to install or upgrade the OS manually using Fireware Web UI. Use the .ova or .vhd file to deploy a new FireboxV device.

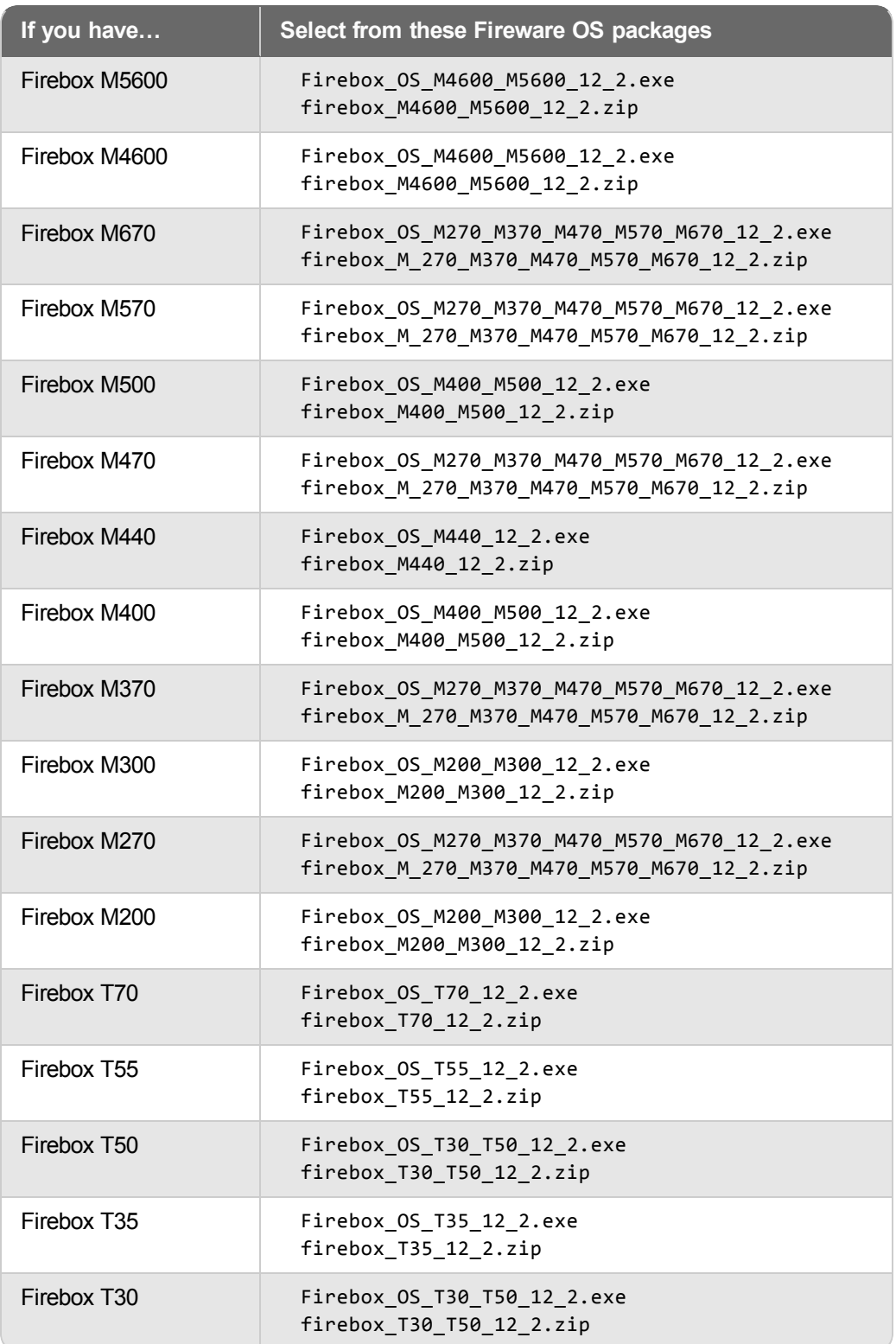

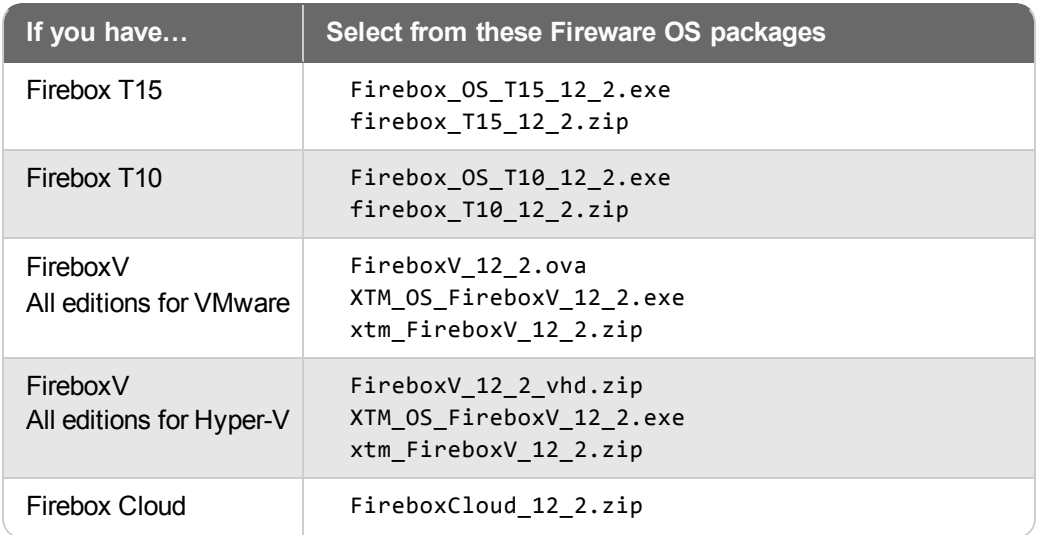

# **Single Sign-On Software**

These files are available for Single Sign-On.The SSO Agent software has been updated with this release.

- WG-Authentication-Gateway 12 2.exe (SSO Agent software required for Single Sign-On and includes optional Event Log Monitor for clientless SSO)
- WG-Authentication-Client\_11.12.2.msi (SSO Client software for Windows)
- WG-SSOCLIENT-MAC\_12\_0.dmg (SSO Client software for Mac OS  $X$ )
- SSOExchangeMonitor\_x86\_12\_0.exe (Exchange Monitor for 32-bit operating systems)
- SSOExchangeMonitor\_x64\_12\_0.exe (Exchange Monitor for 64-bit operating systems)

For information about how to install and set up Single Sign-On, see the product documentation.

### **Terminal Services Authentication Software**

This file is not updated with the Fireware v12.2 release.

• TO AGENT SETUP 11 12.exe (This installer includes both 32-bit and 64-bit file support.)

### **Mobile VPN with SSL Client for Windows and Mac**

There are two files available for download if you use Mobile VPN with SSL. Both files are updated with this release.

- WG-MVPN-SSL 12 2.exe (Client software for Windows)
- WG-MVPN-SSL 12 2.dmg (Client software for Mac)

### **Mobile VPN with IPSec client for Windows and Mac**

There are several available files to download.

#### **Shrew Soft Client**

• Shrew Soft Client 2.2.2 for Windows - No client license required.

### **WatchGuard IPSec Mobile VPN Clients**

The current WatchGuard IPSec Mobile VPN Client for Windows version is 12.13.

- WatchGuard IPSec Mobile VPN Client for Windows (32-bit), powered by NCP-There is a license required for this premium client, with a 30-day free trial available with download.
- WatchGuard IPSec Mobile VPN Client for Windows (64-bit), powered by NCP-There is a license required for this premium client, with a 30-day free trial available with download.

The current macOS client version is 3.00.

• WatchGuard IPSec Mobile VPN Client for macOS, powered by NCP - There is a license required for this premium client, with a 30-day free trial available with download.

#### **WatchGuard Mobile VPN License Server**

• WatchGuard Mobile VPN License Server (MVLS) v2.0, powered by NCP- Click [here](http://www.watchguard.com/mobilevpn-activation/) for more information about MVLS. If you have a VPN bundle ID for macOS, it must be updated on the license server to support the new macOS 3.00 client. To update your bundle ID, contact WatchGuard Customer Support. Make sure to have your existing bundle ID available to expedite the update.

# <span id="page-14-0"></span>**Upgrade Notes**

# **XTM Appliances do not support FIreware 12.2 and higher**

WatchGuard continues to add new features and services to enhance our customers' security. The continued growth of the Fireware OS means it is no longer suitable for older generation appliances with more limited resources. The new Fireware 12.2 release is only available on Firebox appliances. Fireware 12.2 and subsequent releases greater than 12.2 will not be available on any XTM appliances. WatchGuard will continue to provide updates to the 12.1.x firmware versions to provide bug fixes and important security updates as required.

Customers with XTM appliances may want to consider trade-up to the newer Firebox models. Full details about the WatchGuard Trade-up program are available here: [Customer](https://www.watchguard.com/wgrd-sales/promotions/customer-loyalty-trade-up-program) Loyalty Trade Up Program.

## **WebBlocker Server with SurfControl End of Life**

The local WebBlocker Server with SurfControl is not supported in Fireware v12.2. If you use Policy Manager v12.2 to save a configuration file to a Firebox that runs v12.1.x or lower and uses a local WebBlocker Server with SurfControl, the configuration file will be automatically updated to use WebBlocker Cloud.

If you want to continue to use the local WebBlocker Server with SurfControl, save your configuration file with Fireware Web UI or Policy Manager v12.1.x.

It is important to understand that, after 30 November 2018, all new and cached queries made to the WebBlocker Server with SurfControl will return uncategorized responses. This is because of our vendor partner's license procedures for end-of-life products. We recommend that you upgrade to WebBlocker Cloud or switch to the new on-premises WebBlocker Server when it is available.

# **SSL/TLS Settings Precedence and Inheritance**

Four Firebox features use SSL/TLS for secure communication and share the same OpenVPN server: Management Tunnel over SSL on hub devices, BOVPN over TLS in Server mode, Mobile VPN with SSL, and the Access Portal. These features also share some settings. When you enable more than one of these features, settings for some features have a higher precedence than settings for other features. Shared settings are not configurable for the features with lower precedence. For more information, see this [topic](https://www.watchguard.com/help/docs/help-center/en-US/Content/en-US/Fireware/networksetup/ssl_tls_settings_precedence.html) in *Fireware Help*.

# **Modem Configurations Converted to External Interfaces with Failover Enabled**

If your Firebox was configured for modem failover, when you upgrade your Firebox to Fireware v12.1 or higher, the modem configuration is automatically converted to an external interface with modem failover enabled. If all other external interfaces become unavailable, traffic automatically fails over to the modem interface. Modem interfaces can also participate in multi-WAN on all devices except the Firebox T10, Firebox T15, and XTM 2 Series devices that do not have the Pro upgrade.

# **HTTPS Proxy Content Inspection with Fireware v12.1**

With Fireware 12.1 we updated the HTTPS proxy action to include a Content Inspection Exceptions list, which includes domains for services such as Dropbox, Skype, and Microsoft Office that are known to be incompatible with content inspection. The HTTPS proxy does not perform content inspection for domains with enabled exceptions on the Content Inspection Exceptions list.

When you upgrade your Firebox to Fireware v12.1 or higher the Content Inspection Exceptions list is automatically enabled in all HTTPS proxy actions that have content inspection enabled. After the upgrade, we recommend that you review the Content Inspection Exceptions list in your configured HTTPS proxy actions, and disable the exception for any domain you do not want the HTTPS proxy to allow without content inspection. For more information, see Which [applications](https://watchguardsupport.secure.force.com/publicKB?type=KBArticle&SFDCID=kA22A000000HQlQ&lang=en_US) are on the default exception list in an HTTPS proxy action in the *Knowledge Base*.

## **Gateway AV Engine Upgrade with Fireware v12.0**

With Fireware v12.0, we updated the engine used by Gateway AV to a new engine from BitDefender. As a result, any Firebox that upgrades from Fireware v11.x version to v12.0 or later must download a new signature set, which can take 7-10 minutes for the first update. It can take an additional 5-7 minutes to synchronize a FireCluster. We recommend that you upgrade to Fireware v12.x at a quiet time on your network. After the initial update, signature updates are incremental and much faster than in previous versions.

While the new signature set is being downloaded, network users could experience issues related to Gateway AV scan failures for several minutes after the update, and inbound emails sent through the SMTP proxy could be locked.

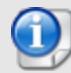

WatchGuard updated the certificate used to sign the .ova files with the release of Fireware v11.11. When you deploy the OVF template, a certificate error may appear in the OVF template details. This error occurs when the host machine is missing an intermediate certificate from Symantic (Symantec Class 3 SHA256 Code Signing CA), and the Windows CryptoAPI was unable to download it. To resolve this error, you can download and install the certificate from Symantec.

# **Upgrade to Fireware v12.2**

If your Firebox is a T10 with Fireware v12.1 or older, you might not be able to perform a backup before you upgrade the Firebox. This occurs because the memory use by Fireware v12.1 or older does not leave enough memory free to successfully complete the upgrade process on these devices. For these devices, we recommend you save a copy of the .xml configuration file with a distinctive name, as described here: Save the [Configuration](https://www.watchguard.com/help/docs/help-center/en-US/Content/en-US/Fireware/basicadmin/config_file_save_wsm.html) File.

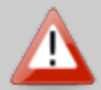

If you need to downgrade a Firebox without a backup file after you complete the upgrade to Fireware v12.x, we recommend you [Downgrade](https://www.watchguard.com/help/docs/help-center/en-US/Content/en-US/Fireware/installation/version_downgrade_webui_web.html) with Web UI. This process deletes the configuration file, but does not remove the device feature keys and certificates. After you downgrade the Firebox, you can use Policy Manager to Save the [Configuration](https://www.watchguard.com/help/docs/help-center/en-US/Content/en-US/Fireware/basicadmin/config_file_save_wsm.html) File to the Firebox.

If your Firebox has Fireware v12.1.1 or later, the Firebox will temporarily disable some security services to free up enough memory to successfully perform a backup. To learn more, see Backup and [Restore](https://watchguardsupport.secure.force.com/publicKB?type=KBArticle&SFDCID=kA22A000000HQvpSAG&lang=en_US) for XTM 25, XTM 26, and Firebox T10.

Important Information about the upgrade process:

- We recommend you use Fireware Web UI to upgrade to Fireware v12.x. You can also use Policy Manager if you prefer.
- We strongly recommend that you save a local copy of your Firebox configuration and create a Firebox backup image before you upgrade.
- If you use WatchGuard System Manager (WSM), make sure your WSM version is equal to or higher than the version of Fireware OS installed on your Firebox and the version of WSM installed on your Management Server. Also, make sure to upgrade WSM *before* you upgrade the version of Fireware OS on your Firebox.

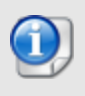

If you want to upgrade a Firebox T10 device, we recommend that you reboot your Firebox before you upgrade. This clears your device memory and can prevent many problems commonly associated with upgrades in those devices.

## **Back Up Your WatchGuard Servers**

It is not usually necessary to uninstall your previous v11.x or v12.x server or client software when you upgrade to WSM v12.x. You can install the v12.x server and client software on top of your existing installation to upgrade your WatchGuard software components. We do, however, strongly recommend that you back up your WatchGuard Servers (for example, your WatchGuard Management Server) to a safe location before you upgrade. You will need these backup files if you ever want to downgrade.

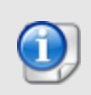

You cannot restore a WatchGuard Server backup file created with WatchGuard System Manager v12.x to to a v11.x installation. Make sure to retain your older server backup files when you upgrade to v12.0 or later in case you want to downgrade in the future.

To back up your Management Server configuration, from the computer where you installed the Management Server:

- 1. From WatchGuard Server Center, select **Backup/Restore Management Server**. *The WatchGuard Server Center Backup/Restore Wizard starts*.
- 2. Click **Next**.
- *The Select an action screen appears.* 3. Select **Back up settings**.
- 4. Click **Next**. *The Specify a backup file screen appears.*
- 5. Click **Browse** to select a location for the backup file. Make sure you save the configuration file to a location you can access later to restore the configuration.
- 6. Click **Next**. *The WatchGuard Server Center Backup/Restore Wizard is complete screen appears.*
- 7. Click **Finish** to exit the wizard.

# **Upgrade to Fireware v12.2 from Web UI**

If your Firebox is running Fireware v11.10 or later, you can upgrade the Fireware OS on your Firebox automatically from the **System > Upgrade OS** page. If your Firebox is running v11.9.x or earlier, use these steps to upgrade:

- 1. Before you begin, save a local copy of your configuration file.
- 2. Go to **System > Backup Image** or use the USB Backup feature to back up your current device image.
- 3. On your management computer, launch the OS software file you downloaded from the WatchGuard Software Downloads page.

If you use the Windows-based installer on a computer with a Windows 64-bit operating system, this installation extracts an upgrade file called *[product series]\_[product code].sysa-dl* to the default location of C:\Program Files(x86)\Common Files\WatchGuard\resources\FirewareXTM\12.2\[model] or [model][product\_code].

On a computer with a Windows 32-bit operating system, the path is: C:\Program Files\Common Files\WatchGuard\resources\FirewareXTM\12.2

- 4. Connect to your Firebox with the Web UI and select **System > Upgrade OS**.
- 5. Browse to the location of the *[product series]\_[product code].sysa-dl* from Step 2 and click **Upgrade**.

If you have installed a beta release of Fireware v12.2 on your computer, you must run the Fireware v12.2 installer twice (once to remove v12.2 software and again to install v12.2).

# **Upgrade to Fireware v12.2 from WSM/Policy Manager**

- 1. Before you begin, save a local copy of your configuration file.
- 2. Select **File > Backup** or use the USB Backup feature to back up your current device image.
- 3. On a management computer running a Windows 64-bit operating system, launch the OS executable file you downloaded from the WatchGuard Portal. This installation extracts an upgrade file called *[Firebox or xtm series]\_[product code].sysa-dl* to the default location of C:\Program Files(x86)\Common files\WatchGuard\resources\FirewareXTM\12.2\[model] or [model][product\_code]. On a computer with a Windows 32-bit operating system, the path is: C:\Program Files\Common Files\WatchGuard\resources\FirewareXTM\12.2.
- 4. Install and open WatchGuard System Manager v12.2. Connect to your Firebox and launch Policy Manager.
- 5. From Policy Manager, select **File > Upgrade**. When prompted, browse to and select the *[product series]\_[product code].sysa-dl* file from Step 2.

If you have installed a beta release of Fireware v12.2 on your computer, you must run the Fireware v12.2 installer twice (once to remove v12.2 software and again to install v12.2).

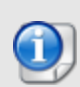

If you like to make updates to your Firebox configuration from a saved configuration file, make sure you open the configuration from the Firebox and save it to a new file after you upgrade. This is to make sure that you do not overwrite any configuration changes that were made as part of the upgrade.

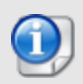

There is an upgrade issue that affects some Firebox M400/M500 and M440 devices. Please review this [knowledge](https://watchguardsupport.secure.force.com/publicKB?type=KBArticle&SFDCID=kA22A000000HQ5oSAG&lang=en_US) base article carefully before you upgrade.

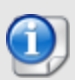

WatchGuard updated the certificate used to sign the .ova files with the release of Fireware v11.11. When you deploy the OVF template, a certificate error may appear in the OVF template details. This error occurs when the host machine is missing an intermediate certificate from Symantic (Symantec Class 3 SHA256 Code Signing CA), and the Windows CryptoAPI was unable to download it. To resolve this error, you can download and install the certificate from Symantec.

# **Update AP Devices**

Beginning with Fireware v11.12.4, AP firmware is no longer bundled with Fireware OS. All AP device firmware is managed by the Gateway Wireless Controller on your Firebox. The Gateway Wireless Controller automatically checks for new AP firmware updates and enables you to download the firmware directly from WatchGuard servers.

# **Important Upgrade Steps**

If you have not previously upgraded to Fireware 12.0.1 or higher and the latest AP firmware, you must perform these steps:

- 1. Make sure all your APs are online. You can check AP status from Fireware Web UI in **Dashboard > Gateway Wireless Controller** on the **Access Points** tab, or from Firebox System Manager, select the **Gateway Wireless Controller** tab.
- 2. Make sure you are not using insecure default AP passphrases such as **wgwap** or **watchguard**. Your current AP passphrase must be secure and at least 8 characters in length. You can change your AP passphrase in **Network > Gateway Wireless Controller > Settings**.

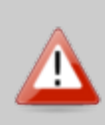

If you do not have a secure passphrase correctly configured before the upgrade, you will lose the management connection with your deployed APs. If this occurs, you must physically reset the APs to factory default settings to be able to manage the APs from Gateway Wireless Controller.

Depending on the version of Fireware you are upgrading from, you may need to mark APs as trusted after the upgrade to Fireware v12.0.1 or higher. You can mark APs as trusted from Fireware Web UI in **Dashboard > Gateway Wireless Controller** on the **Access Points** tab, or from Firebox System Manager, select the **Gateway Wireless Controller** tab.

# **AP Firmware Upgrade**

The current AP firmware versions for each AP device model are:

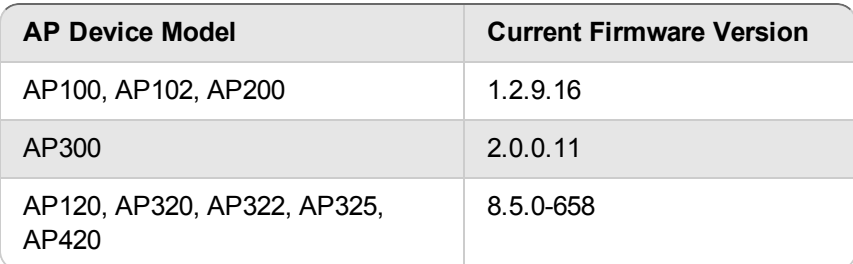

To manage AP firmware and download the latest AP firmware to your Firebox:

- <sup>n</sup> From Fireware Web UI, select **Dashboard > Gateway Wireless Controller**. From the **Summary** tab, click **Manage Firmware**.
- <sup>n</sup> From Firebox System Manager, select the **Gateway Wireless Controller** tab, then click **Manage Firmware.**

Note that you cannot upgrade an AP120, AP320, AP322, or AP420 to 8.3.0-657 or higher unless your Firebox is running Fireware v11.12.4 or higher. If your Firebox does not run v11.12.4. or higher, you will not see an option to upgrade to AP firmware v8.3.0-657 or higher.

If you have enabled automatic AP device firmware updates in Gateway Wireless Controller, your AP devices are automatically updated between midnight and 4:00am local time.

To manually update firmware on your AP devices:

- 1. On the **Access Points** tab, select one or more AP devices.
- 2. From the **Actions** drop-down list, click **Upgrade**.
- 3. Click **Yes** to confirm that you want to upgrade the AP device.

# **Upgrade your FireCluster to Fireware v12.2**

You can upgrade Fireware OS for a FireCluster from Policy Manager or Fireware Web UI. To upgrade a FireCluster from Fireware v11.10.x or lower, we recommend you use Policy Manager.

As part of the upgrade process, each cluster member reboots and rejoins the cluster. Because the cluster cannot do load balancing while a cluster member reboot is in progress, we recommend you upgrade an active/active cluster at a time when the network traffic is lightest.

For information on how to upgrade your FireCluster, see this Help [topic.](https://www.watchguard.com/help/docs/help-center/en-US/Content/en-US/Fireware/ha/cluster_upgrade_sw_wsm.html)

There is an upgrade issue that affects some Firebox M400/M500 and M440 devices. Please review this [knowledge](https://watchguardsupport.force.com/publicKB?type=KBArticle&SFDCID=kA22A000000HQ5oSAG&lang=en_US) base article carefully before you upgrade.

Before you upgrade to Fireware v11.11 or higher, your Firebox must be running:

- Fireware XTM v11.7.5
- Fireware XTM v11.8.4
- Fireware XTM v11.9 or higher

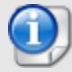

If you try to upgrade from Policy Manager and your Firebox is running an unsupported version, the upgrade is prevented.

If you try to schedule an OS update of managed devices through a Management Server, the upgrade is also prevented.

If you use the Fireware Web UI to upgrade your device, you see a warning, but it is possible to continue so you must make sure your Firebox is running v11.7.5, v11.8.4, or v11.9.x before you upgrade to Fireware v11.11.x or higher or your Firebox will be reset to a default state.

# **Downgrade Instructions**

# **Downgrade from WSM v12.2 to earlier WSM v12.x or v11.x**

If you want to revert from WSM v12.2 to an earlier version, you must uninstall WSM v12.2 When you uninstall, choose **Yes** when the uninstaller asks if you want to delete server configuration and data files. After the server configuration and data files are deleted, you must restore the data and server configuration files you backed up before you upgraded to WSM v12.2.

Next, install the same version of WSM that you used before you upgraded to WSM v12.2. The installer should detect your existing server configuration and try to restart your servers from the **Finish** dialog box. If you use a WatchGuard Management Server, use WatchGuard Server Center to restore the backup Management Server configuration you created before you first upgraded to WSM v12.2. Verify that all WatchGuard servers are running.

# **Downgrade from Fireware v12.2 to earlier Fireware v12.x or v11.x**

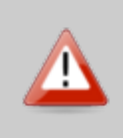

If you use the Fireware Web UI or CLI to downgrade from Fireware v12.2 to an earlier version, the downgrade process resets the network and security settings on your device to their factory-default settings. The downgrade process does not change the device passphrases and does not remove the feature keys and certificates.

If you want to downgrade from Fireware v12.2 to an earlier version of Fireware, the recommended method is to use a backup image that you created before the upgrade to Fireware v12.2. With a backup image, you can either:

- Restore the full backup image you created when you upgraded to Fireware v12.2 to complete the downgrade; or
- Use the USB backup file you created before the upgrade as your auto-restore image, and then boot into recovery mode with the USB drive plugged in to your device.

See *[Fireware](https://www.watchguard.com/help/docs/help-center/en-US/Content/en-US/Fireware/installation/version_downgrade_xtm_c.html) Help* for more information about these downgrade procedures, and information about how to downgrade if you do not have a backup image.

# **Downgrade Restrictions**

See this [Knowledge](https://watchguardsupport.secure.force.com/publicKB?type=KBArticle&SFDCID=kA2F0000000QC8oKAG&lang=en_US) Base article for a list of downgrade restrictions.

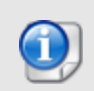

When you downgrade the Fireware OS on your Firebox, the firmware on any paired AP devices is not automatically downgraded. We recommend that you reset the AP device to its factorydefault settings to make sure that it can be managed by the older version of Fireware OS.

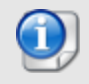

This page does not include every issue resolved in a release. Issues discovered in internal testing or beta testing are not usually included in this list.

# <span id="page-23-0"></span>**Enhancements and Resolved Issues in Fireware 12.2**

## **General**

- The Firebox now correctly hashes dynamic DNS passphrases in the .xml configuration file, and does not display them in plain text. *[FBX-10470, FBX-10849]*
- The Firebox now correctly hashes SNMPv3 passphrases in the .xml configuration file, and does not display them in plain text. *[FBX-10487]*
- **This release resolves an issue that caused the Firebox to sometimes fail to update.** *[FBX-12001]*
- <sup>l</sup> The Firebox System Manager certificates view has improved filter options. *[FBX-11903]*
- **The Firebox default CA bundle now includes the Comodo CA.** *[FBX-12058]*
- Policy Manager now prompts you to create a backup file before you upgrade on all Firebox models. [FBX-*12135]*
- This release resolves a memory management issue that caused Firebox T10 and T35 devices to crash. *[FBX-10641]*
- This release resolves a Fireware Web UI issue in which Javascript would crash when you sort certificates by type. *[FBX-12234]*
- When you edit a Policy Template, the Protocols list now resizes correctly when you resize the dialog box. *[FBX-12235]*
- **An issue that caused policies to reorder has been resolved.** *[FBX-12330]*
- **Quick Setup Wizard can now connect to a Firebox in sysB recovery mode.** *[FBX-12650]*
- The Master Control Panel shortcut no longer causes Policy Manager to crash on Windows 10 with Creators Update. *[FBX-5931]*
- The Fireware Web UI Front Panel now displays send and receive KB values for interfaces for a FireCluster. *[FBX-3069]*
- Fireware Web UI users can no longer reveal the log encryption key with the Chrome inspect command. *[FBX-11008]*
- <sup>l</sup> You can now save a configuration file to the Firebox with Fireware Web UI. *[FBX-10959]*
- **Firebox Cloud now supports WatchGuard System Manager.** *[FBX-8898]*
- <sup>l</sup> This release allows you to configure policies to manage traffic from the Firebox. *[FBX-4714]*
- <sup>l</sup> This release features improvements to the certificate import process. *[FBX-3905]*
- . This release resolves a memory leak with snmpd. *[FBX-10994]*

### **Authentication**

- **Single Sign-On now supports multiple redundant SSO Agents.** *[FBX-8944]*
- **Firebox Cloud now supports Single Sign-On.** *[SSO-163]*
- . The default port that shows in the RADIUS port tool tip in Policy Manager has been corrected. [FBX-*12440]*

### **Access Portal**

- You can now successfully add an RDP host to the Access Portal for use with Firebox M270 devices. *[FBX-12486]*
- Access Portal now correctly allows image upload without false errors. *[FBX-11968]*

### **Integrations**

• More contextual information has been added to the ticket and note titles in ConnectWise and AutoTask tickets. *[FBX-6338]*

# **Networking**

- The Firebox now correctly routes traffic through a PPPoE connection after it is lost and then reestablished. *[FBX-11668]*
- Multi-WAN no longer incorrectly exposes Policy-Based Routing and Sticky Connection options on BOVPN policies. *[FBX-6634]*
- <sup>l</sup> You can now add FQDNs to Static NAT rules with Policy Manager. *[FBX-10964, FBX-1304]*
- This release resolves an issue in which the Firebox would use the incorrect policy for traffic when two FQDNs resolve to the same IP address. *[FBX-6914]*
- This release improves policy handling of FQDNs when a single hostname resolves to a large number of IP addresses. *[FBX-11083]*
- <sup>l</sup> FQDN now supports wildcard subdomains. *[FBX-4434]*
- DHCP relay for VLAN interfaces no longer fails after you reboot a Firebox. *[FBX-11464]*
- This release adds support for FujiSoft FS040U, UX302NC LTE and UX302NC-R LTE USB modems. *[FBX-10419, FBX-10421, FBX-10192]*
- . This release adds support for Netgear 341U modems. *[FBX-7926]*
- You can now modify modem Link Monitor settings for Firebox T10 and T15 devices. *[FBX-11040]*
- The Firebox now correctly sends log messages through the correct interface after a Multi-WAN failback event. [*FBX-2380]*
- Policy Manager no longer allows you to configure Multi-WAN Link Monitoring in a configuration with only a single external interface. *[FBX-11840]*
- This release allows you to configure loopback interface addresses for global dynamic NAT and per policy dynamic NAT. *[FBX-11225, FBX-10760]*
- <sup>l</sup> You can now use the CLI to globally enable or disable the anti-replay window size. *[FBX-9887]*

## **VPN**

- <sup>l</sup> This release adds CLI support for BOVPN/VIF secondary IP addresses. *[FBX-11045]*
- This release resolves an issue that caused packet loss through BOVPN tunnels on Firebox M4600 and M5600 devices that handle large amounts of traffic. *[FBX-11584]*
- This release resolves an issue in which the Firebox sends decrypted BOVPN VIF tunnel traffic to the wrong interface. *[FBX-11987]*
- Connections from the Firebox to a Log Server on local network will no longer route through tunnel when the VPN remote network overlaps with local Subnet. *[FBX-2416]*
- <sup>l</sup> This release resolves multiple *iked* process crash issues. *[FBX-10289, FBX-12555]*
- . The Firebox no longer routes the SSLVPN-Management tunnel through the Zero-Route IPsec Tunnel. *[FBX-4905, FBX-8273]*
- Mobile VPN with SSL configured to use UDP data channel and TCP configuration port will now trigger an overlap warning if policies for the same ports exist. *[FBX-7873]*
- <sup>l</sup> This release introduces AES-GCM ciphers for IKEv2 and TLS-based VPNs. *[FBX-6340]*
- <sup>l</sup> You can now configure Branch Office VPN gateways with secondary IP addresses. *[FBX-10580]*
- This release removes the VPN portal. Features of the VPN portal now reside in the Access Portal or Mobile VPN with SSL configuration. *[FBX-10703]*

# **Proxies and Services**

- This release introduces IntelligentAV, a supplemental AntiVirus service powered by Cylance. *[FBX-8895]*
- You can now configure Geolocation on a per-policy basis. *[FBX-8610]*
- You can now specify the minimum TLS or SSL version in the TLS profile. *[FBX-3698]*
- This release adds new HTTPS Content Exception entries for GoToMeeting, WatchGuard Cloud IoT endpoints, and Lastline. *[FBX-11677, FBX-12067, FBX-11039]*
- A FireCluster member without a DNSWatch license now correctly registers to the DNSWatch service when it becomes Master. *[FBX-10180]*
- <sup>l</sup> You can now use the File Exceptions list to bypass some subscription services for specific files. *[FBX-12300]*
- . The SMTP proxy no longer includes TCP port 465 when TLS support is not enabled. *[FBX-12526]*
- You can now use Fireware Web UI to disable Application Control when the license has expired. *[FBX-*] *10495]*
- This release resolves file download issues for Firebox T10s with large files through the HTTP proxy. *[FBX-10008]*
- The POP3 proxy now correctly handles the x-microsoft-exchange-diagnostics header and does not inject additional text. *[FBX-10083]*
- APT scanning and caching for IMAP Proxy now works correctly. *[FBX-12376]*
- This release resolves a display issue in the TCP-UDP proxy configuration when a proxy action has a name longer than 34 characters. *[FBX-9897]*
- The POP3 and SMTP proxies now support TLS profiles. *[FBX-4667, FBX-9919]*
- <sup>l</sup> Firebox Cloud now supports spamBlocker and Quarantine Server. *[FBX-10745, FBX-11126]*
- **-** This release features enhancements to WebBlocker usability. *[FBX-1258]*
- You can now use inbound HTTPS content inspection with multiple servers with different certificates. *[FBX-11793]*
- <sup>l</sup> Fireware Web UI and FSM Front Panel now display DNSWatch status. *[FBX-10956, FBX-10435]*
- Gateway AV scan errors for encrypted files now display the specific path and file name. *[FBX-4025]*
- This release resolves an issue in which files over the scan limit size would fail to pass with action set to Allow. *[FBX-12046]*
- . The APT hold option no longer causes email delivery to fail. *[FBX-12213]*
- . This release resolves an issue Firebox Cloud instances with Pay-As-You-Go signature updates. *[FBX-11762]*

### **Wireless**

- This release adds the ability to configure the Band Steering RSSI in the Gateway Wireless Controller. *[FBX-9862]*
- . This release enables SSH command line access to AP100, AP102, AP200, and AP300 devices. *[FBX-10908]*

# **Known Issues and Limitations**

Known issues for Fireware v12.2 and its management applications, including workarounds where available, can be found on the Technical Search > [Knowledge](http://watchguardsupport.force.com/SupportSearch#t=KB&sort=relevancy&f:@objecttype=[KBKnownIssues]) Base tab. To see known issues for a specific release, from the **Product & Version** filters you can expand the Fireware version list and select the check box for that version.

# **Using the CLI**

The Fireware CLI (Command Line Interface) is fully supported for v12.x releases. For information on how to start and use the CLI, see the *Command Line Reference Guide*. You can download the latest CLI guide from the documentation web site for [WatchGuard](https://www.watchguard.com/wgrd-help/documentation/xtm) Firebox & Dimension.

# **Technical Assistance**

For technical assistance, contact WatchGuard Technical Support by telephone or log in to the WatchGuard Portal on the Web at [https://www.watchguard.com/wgrd-support/overview.](https://www.watchguard.com/wgrd-support/overview) When you contact Technical Support, you must supply your registered Product Serial Number or Partner ID.

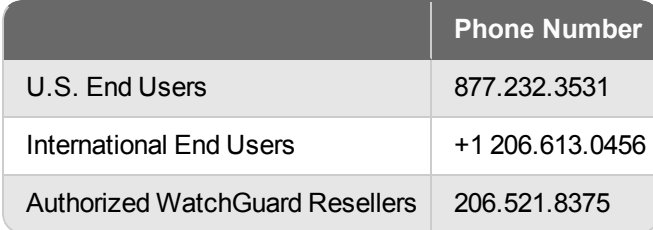